# CS10 による CS10 による WLAN 設定手順

# **SmartWorx Viva の終了**

「Fn キー」を押した後、「終了」を押して、SmartWorx Viva を終了します。

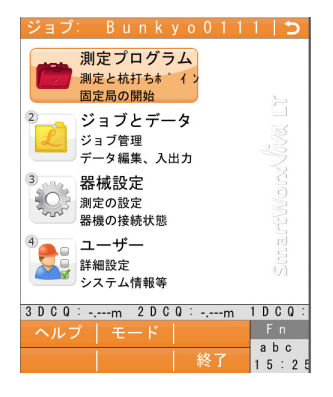

Windows CE 画面の表示

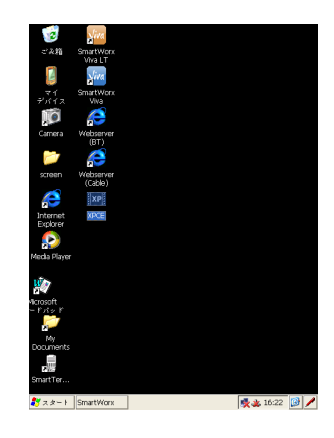

### WLAN モジュールを有効化

スタートメニュー⇒設定からネットワークとダイ ヤルアップ接続画面を開き、NXPWLAN1 を有効 にします。

NXPWLAN1のアイコンが右の状態になっている ことを確認できたら、右上の×をクリックしてネッ トワークとダイヤルアップ接続画面を閉じます。

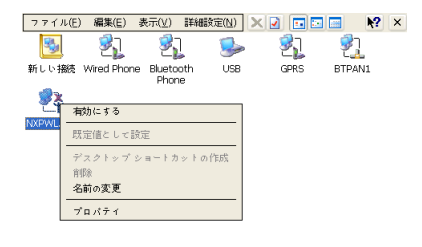

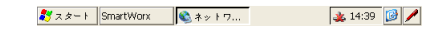

### WLAN ルーター (WiFi など)の起動

WLAN ルーターを起動にします。 (弊社では EMOBILE 様の D25HW 及び、KDDI 様の Aterm WM3300R について動作確認済みで す)

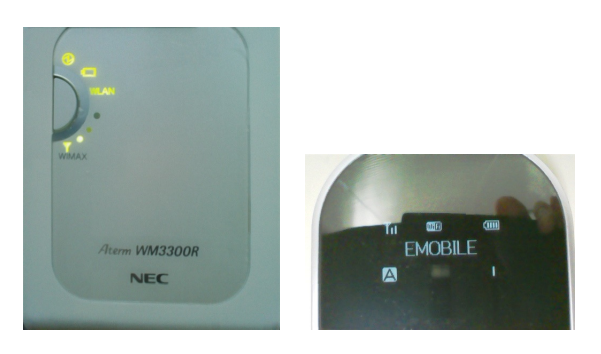

## WLAN ルーターとの接続設定

CS10コントローラーが WLAN ルーターを認識す ると Windows CE 上の NXPWLAN ワイヤレス情報欄に WLAN ルーターの SSID が表示されま す。

#### (EMOBILE D25HW を認識)

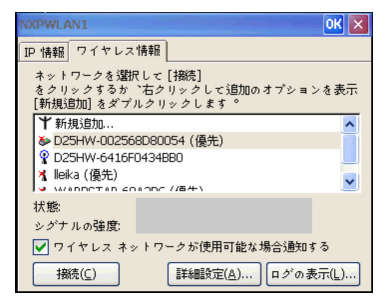

### (KDDI Aterm WM3300R を認識)

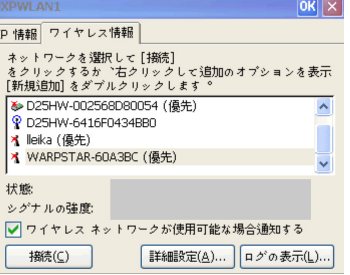

WLAN 接続設定する WLAN ルーターを選択し、スタイラルペンでダブルクリックします。 (Emobile D25HW の設定)

- ・ 「これはコンピュータとコンピュータ(adhoc) のネットワークです ・・」 チェックマークを 入れません
- **・暗号化(E): WEP**
- ・ 認証(H): 開く
- ・ ネットワーク: WEP キーを入力します
- ・ 「キーが自動的に提供される」 チェックマー クを入れません

(KDDI Aterm WM3300R の設定)

- 「これはコンピュータとコンピュータ(adhoc) のネットワークです ・・」 チェックマークを 入れません
- ・ 暗号化(E): AES
- 認証(H): WPA2-PSK
- ネットワーク 暗号化キーを入力します
- 「キーが自動的に提供される」 チェックマー クを入れません
- 上記項目の入力後、OK をクリックします。

NXPWLAN ワイヤレス情報画面に戻ります。 状態: (WLAN ルータの名称)に接続 シグナルの強度: 最良または、良 と表示されていることを確認してください。

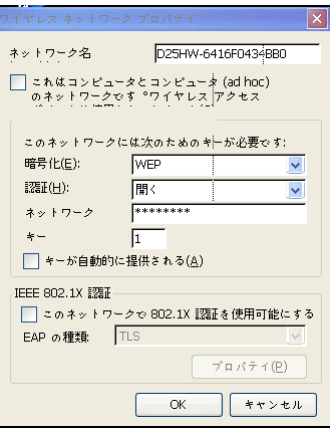

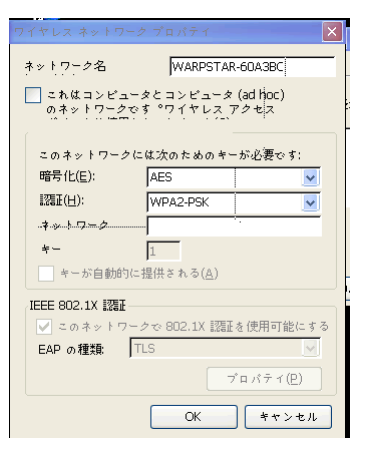

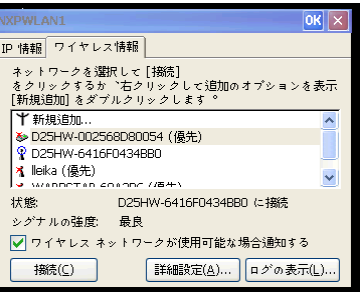

# WLAN によるインターネット接続の確認

Windows CE上のインターネットエクスプローラを 使用して、インターネット接続されているか否か を確認します。

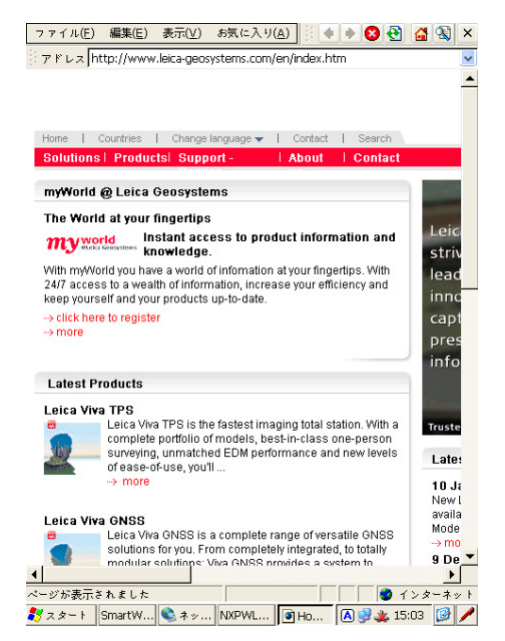

### NTrip による VRS 観測の設定

Windows CE上でSmartWorx Viva を起動し、メイ ンメニューから器械設定を選択します。

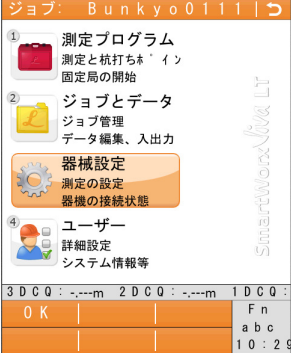

器械設定メニューから「器械へ接続」を選択しま す。

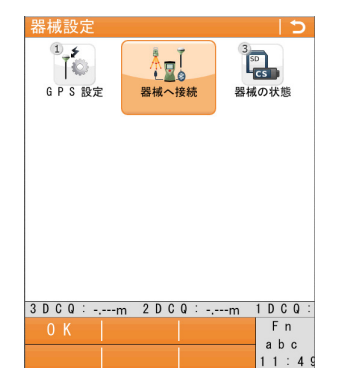

器械への接続メニューから「その他の接続」を 選択します。

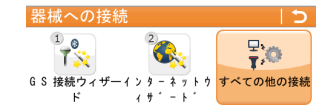

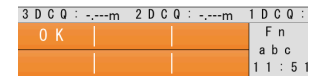

その他の接続メニューで右図の通り設定しま す。

CS インターネットについては何も設定しません。 以下、RTK 移動局の設定について説明します。

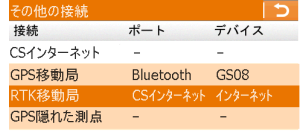

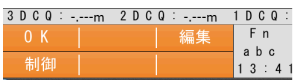

RTK 移動局にカーソルを合わせて「編集」を押し ます。

一般ページを右図のとおりに設定します。

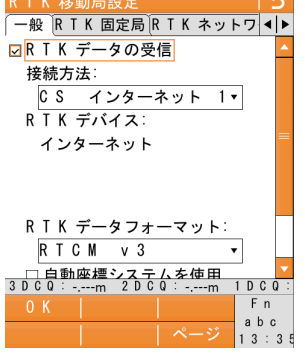

RTK ネットワークページで「RTK ネットワークを 使用」にチェックマークを入れて、使用する RTK ネットワークを選択します。 OK を押して、その他の接続画面に戻ります。

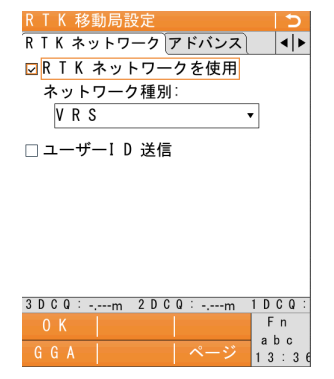

RTK 移動局にカーソルを合わせて、「制御」を押 します。

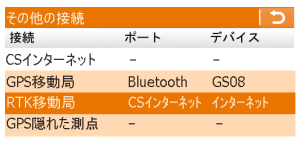

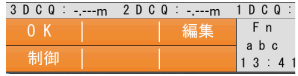

インターネットポート接続画面で使用するサー バーの右側のプルダウンメニューをクリックしま す。

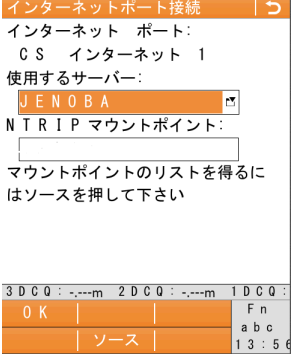

接続するサーバー画面で、NTrip 接続するサー バーにカーソルを合わせて「編集」を押します。

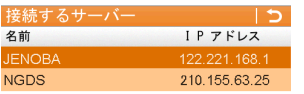

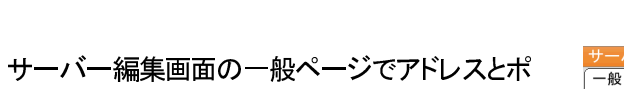

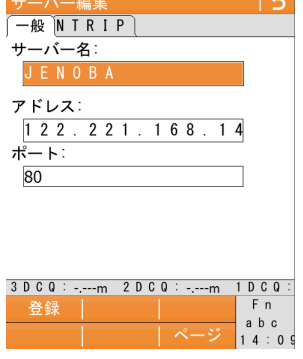

NTrip ページでユーザーID とパスワードを入力 し、登録を押します。

ートを設定します。

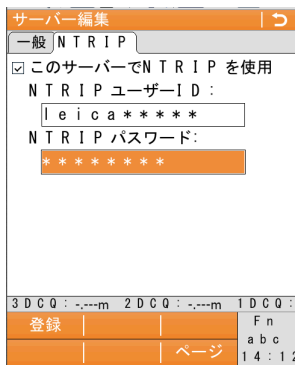

# OK を押します。

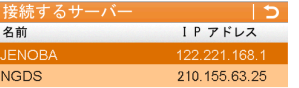

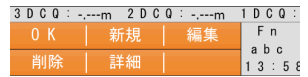

ソースを押して M ポイント一覧を表示します。

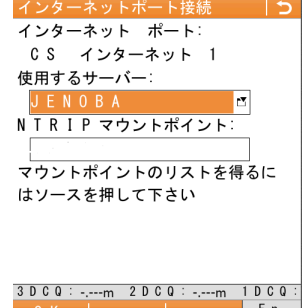

JENOBA の場合には「JVR30」を、 NGDS の場合には「VRS RTCM30」を選択しま す。

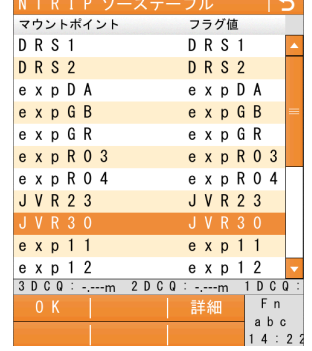

マウントポイントが設定されたら「OK」を押しま す。

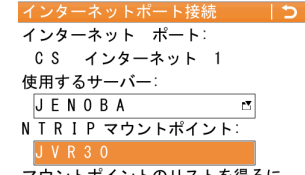

ーー<br>マウントポイントのリストを得るに<br>はソースを押して下さい

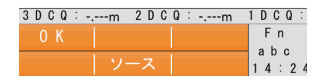

再度、OK を押して下さい。

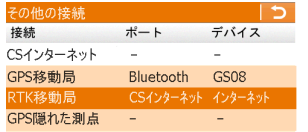

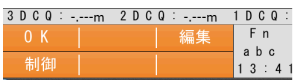

これで WLAN による Ntrip の設定は完了です。

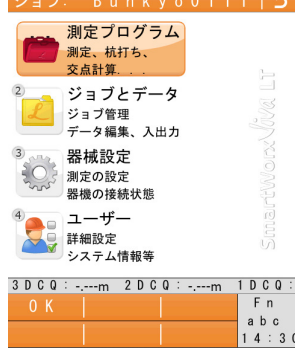